## 10 月 29 日(土)第2回 オープンキャンパス インターネット予約法について

2016.09.18 神奈川学園

よくある質問 利用規約 推奨環境

本校では 10 月 29 日(土)に予定されている本校オープンキャンパスからインターネットでの予約を 開始致します。これにより今後のインターネット利用の行事等においてもより簡単なご予約が可能にな ります。簡便な方法ですが、事前にお知りになりたい方へのご案内を作成致しました。よろしければご 覧ください。なお、本校では「miraicompass」というシステムを導入しています。同じシステムにす でにユーザー登録がお済みの方はイベント申込画面からそのまま P3【5】へお進みください。

■神奈川学園中学校 (テスト) のイベント申込へようこそ

【はじめて手続される方へ】<br>- ユーザID(メールアドレス)をはじめて登録される方は、下のボタン<br>- をクリックしてください。

● 神奈川学園中学校·高等学校

はじめての方はこちら

メールアドレス

ログイン

**Mirai**compass

【ユーザID登録がお済みの方へ】<br>- 登録済みのユーザID(メールアドレス<br>「ログイン」をクリックしてください<br>メールアドレスの変更を希望される場<br>レス変更」より変更してください。

パスワード ■ パスワードの伏字解除

ー<br>パスワードをお忘れの方はこちら

※「利用規約」をご確認いただいたのち、ご利用ください。

## 【1】まずはユーザー登 録をお願いします。

本校 HP に近日中に設 置するオープンキャンパ ス予約のバナーをクリッ クしていただきますと、 右のような画面が出てき ます(画面はテスト版の ため、若干異なります)。 ここでまず「はじめて の方」のボタンをクリッ クしてください。

すると、次のような画 面になります。

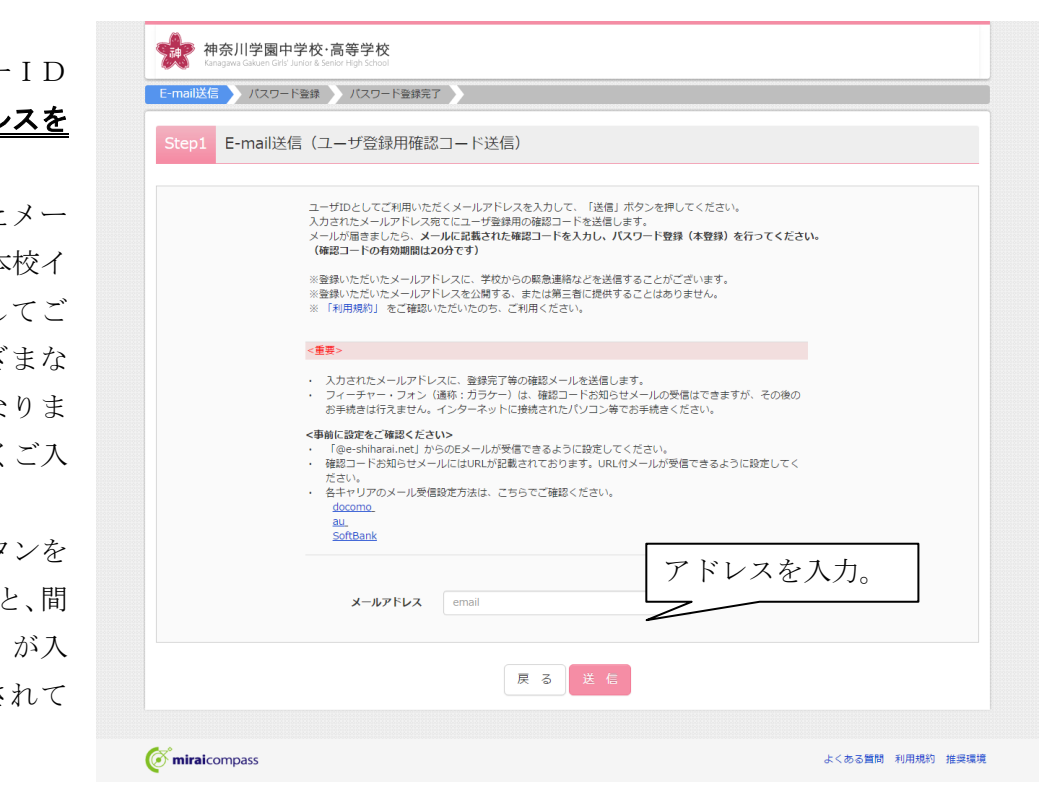

このバナーをクリック

学校からのお知らせ

学校からのお知らせはありません システムに関するお知らせ

システムからのお知らせはありません

【2】次に、ユーザーID となる、メールアドレ ご登録ください。

ご入力いただいた ルアドレスは、今後本 ンターネットを通し 登録いただくさまさ 公開行事で必要にな すので、お間違いなく 力ください。

最後に「送信」ボタ 押していただきます もなく「確認コード」 ったメールが送信さ きます。

【3】送られてきたメールを確認し ていただき、確認コードをご入力く ださい。

その上で、児童の方の「姓名(カ タカナ入力)」とパスワードをお入 れください。姓名、パスワードとも 必須項目です。

なお、最後に「共通 ID として登 録する」という項目があります。こ れに登録いただきますと、本校と同 じ「miraicompass」を利用してい る他校の行事などでこのシステム をご利用の際に、再度の登録が不要 になります。

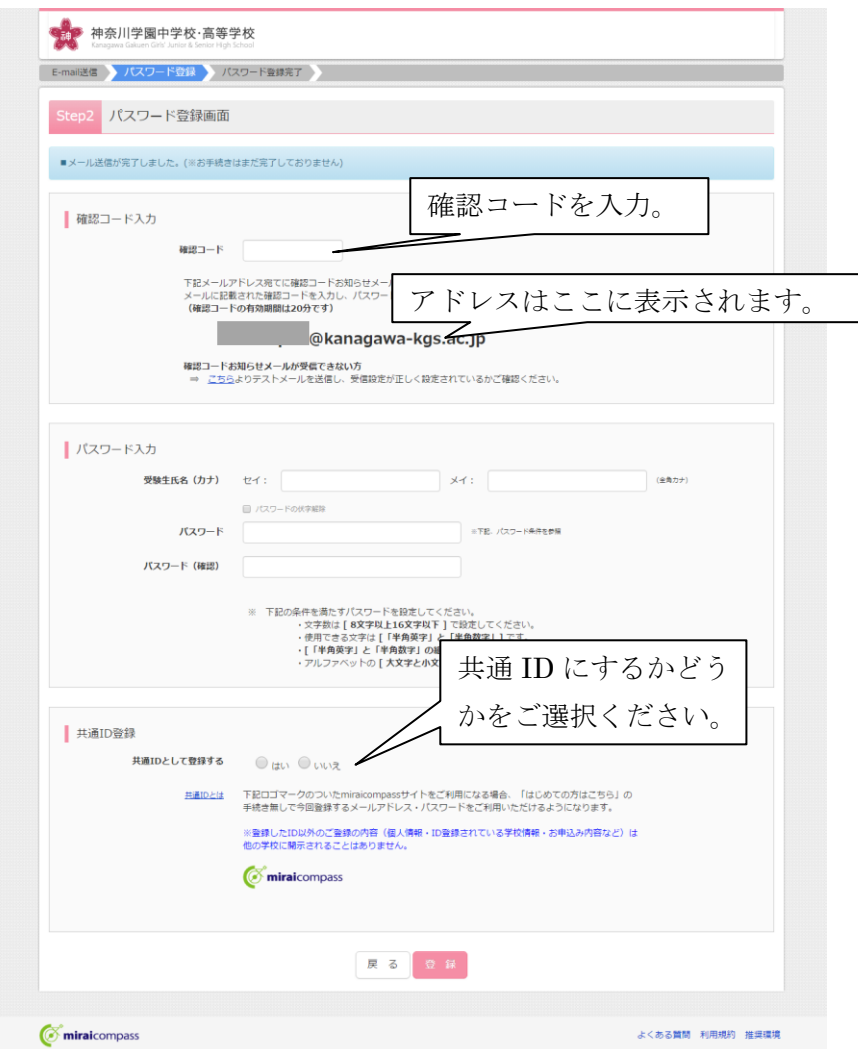

【4】ユーザー登録が完了しま すと、右の画面になります。 この画面になりましたら、「ロ グインへ」をクリックしてくだ さい。

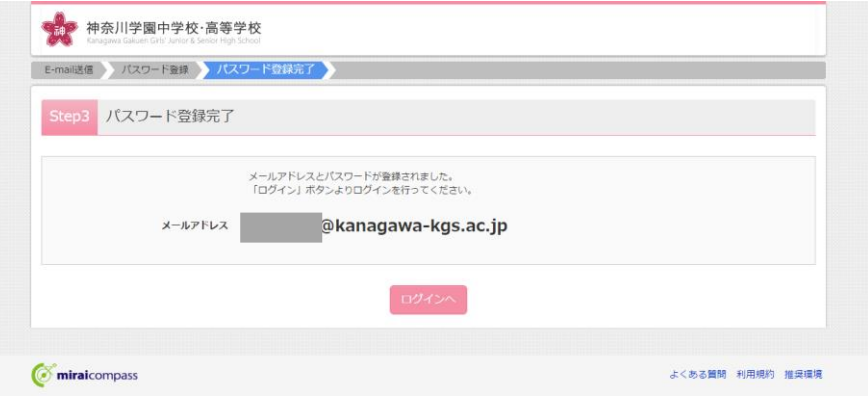

【5】イベント選択画面になり ます。この画面から、「第2回 オープンキャンパス」の「詳細 /申込」をお選びください。

【6】まず、人数の登録をお願い します。受験生(児童)の方の人 数と、保護者(大人)の方の人数 のご登録をお願いします。

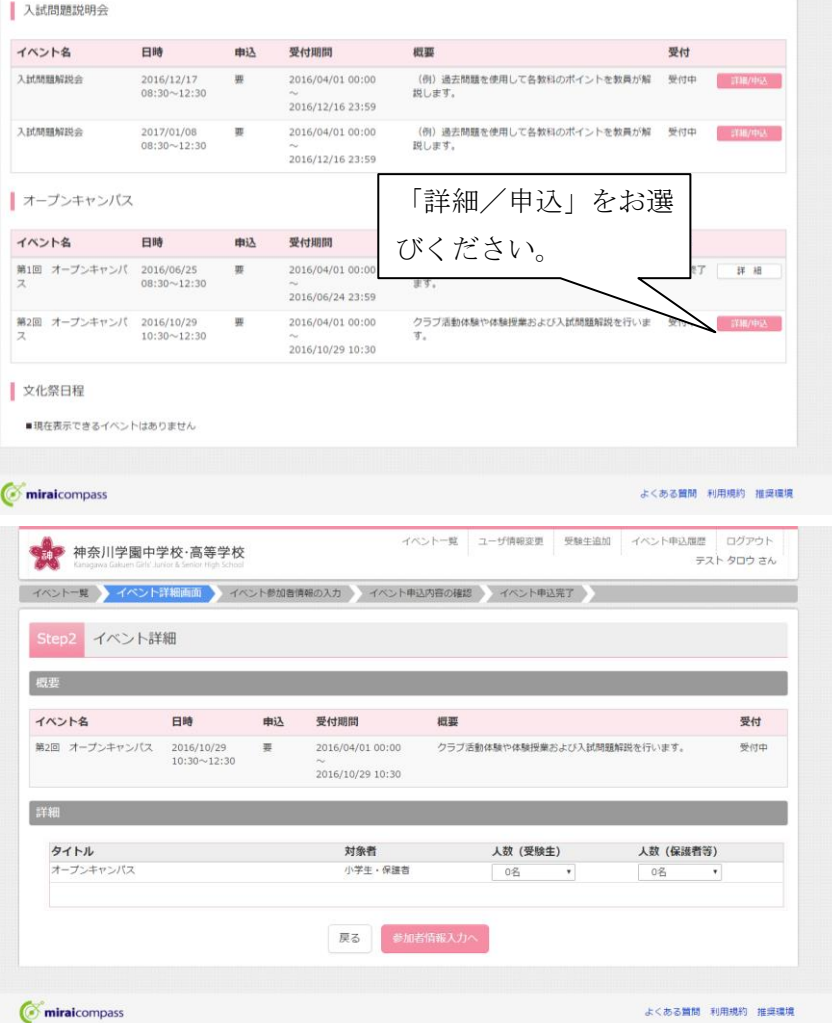

[7] ご参加の方の情報を ご入力ください。児童の方 の氏名(漢字・カナ)、小学 校、学年は必須項目です。 塾名、ご住所、保護者の方 の氏名(漢字・カナ)は任 意の入力になります。ご住 所は従来、ご来校時に本校 資料等の送付をご希望の方 にアンケート方式でうかが っていました。今回は「二 度手間」にならないよう、 ご登録の段階でうかがおう と考えたものです。よろし ければ、ご登録ください。

完了したら「確認画面へ」 をクリックしてください。

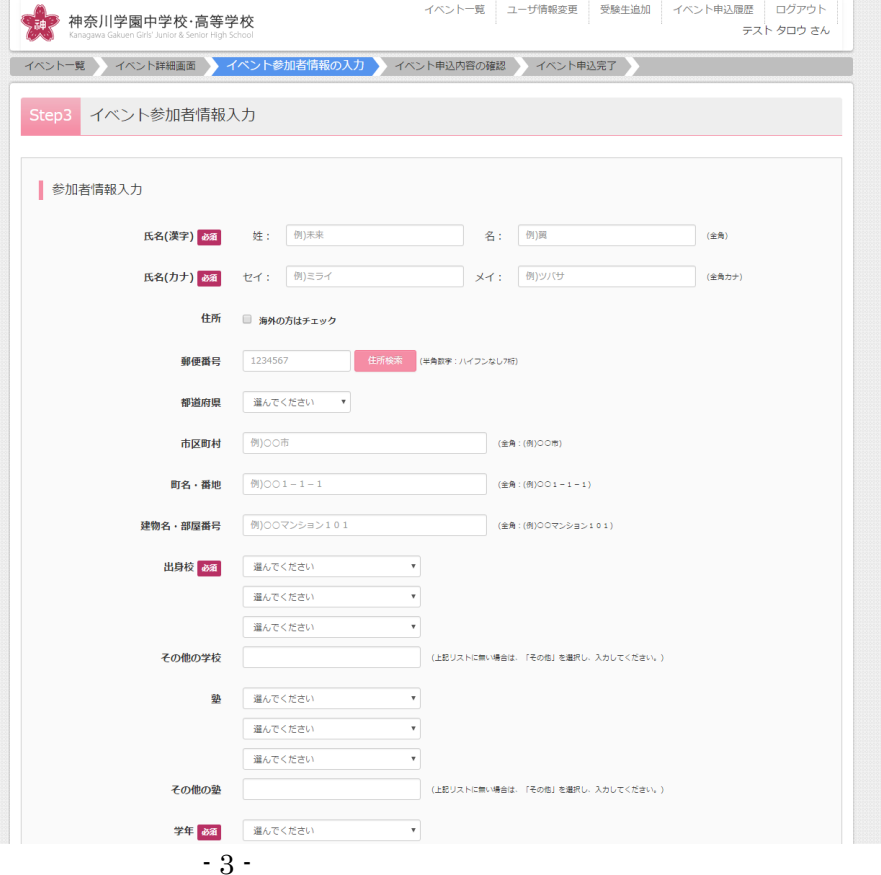

【8】確認画面で入力情報をご確認の上、「イベント申込へ」ボタンをクリックしてください。(画面省 略)

【9】最後に申し込み完了画面になりま す。その中に「受付票出力」ボタンがあ ります。たいへんおそれいりますが、そ のボタンをクリックしていただきまし て、受付票を印刷いただき、オープンキ ヤンパス当時にご持参ください。もし当 日、受付票をお忘れになった場合には、 その旨を係の者におっしゃってくださ い。

今回、オープンキャンパスのお申し込 みは、インターネット予約のみとさせて いただいています。お手数をおかけしま すが、宜しくお願いします。

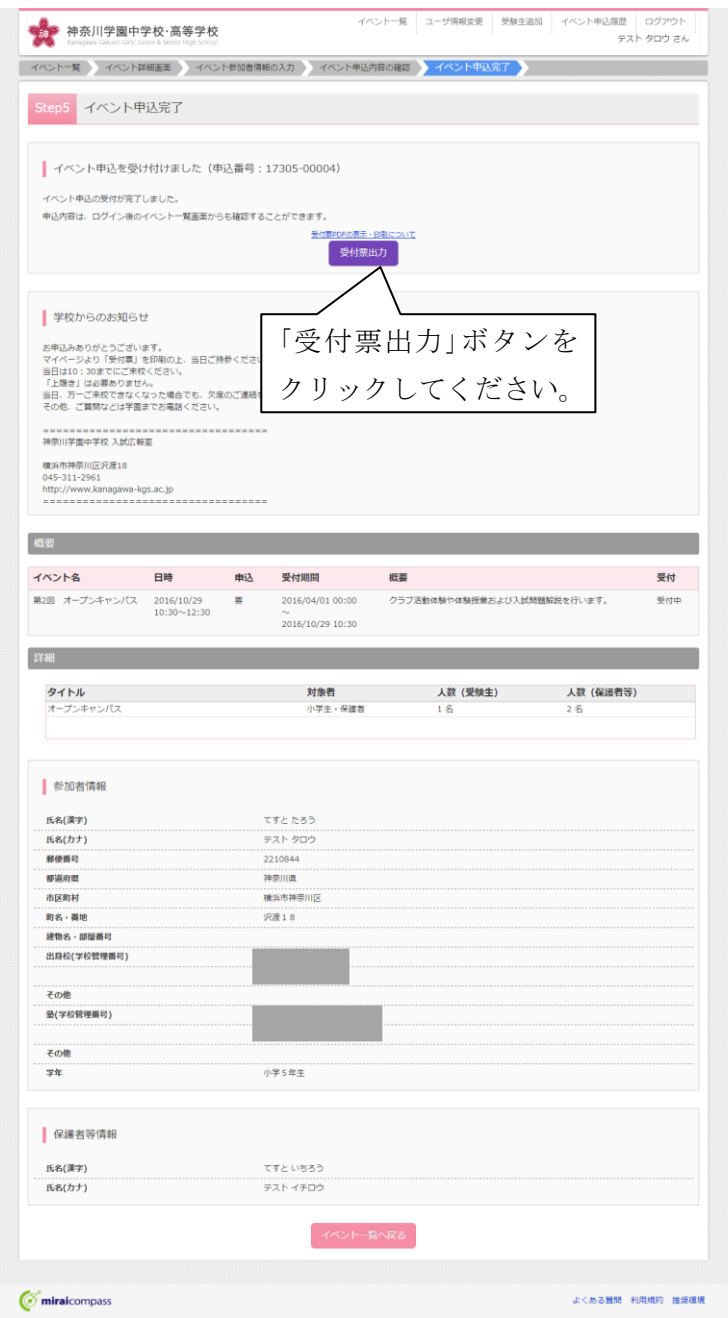